## グーグルミート操作手順(6年生用)

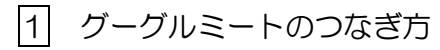

### 1. グーグルをひらきます。

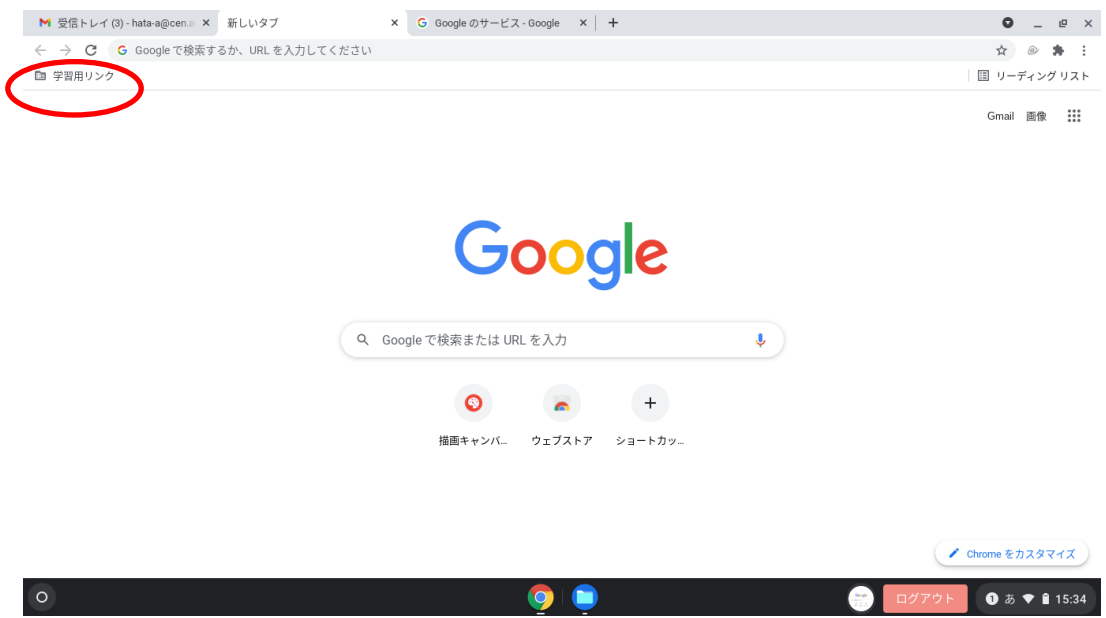

### 2. 左上の学習用リンクから Classroom を選びます。

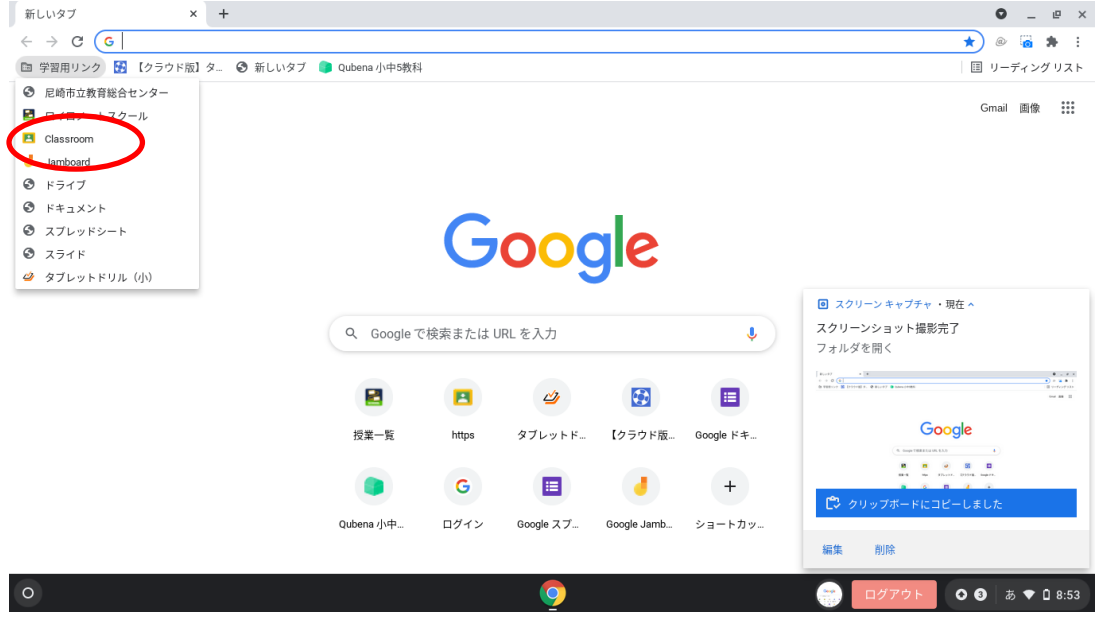

# 3.6年学年懇談会を押します。

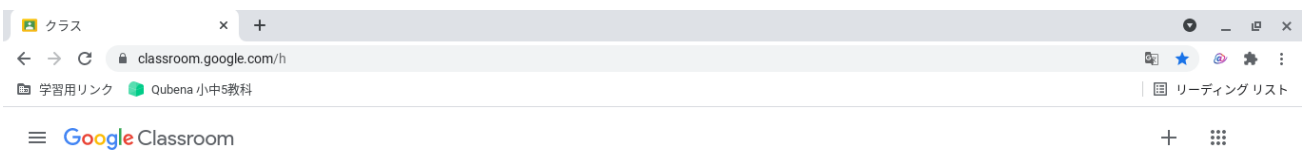

#### Ev ToDo 门 カレンダー

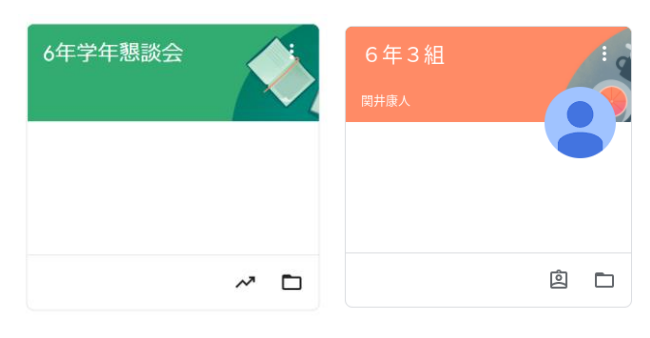

 $^{\circ}$ 

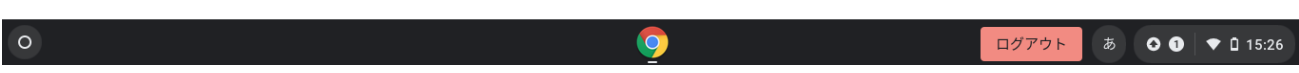

## 4.Meet のリンクを押します。

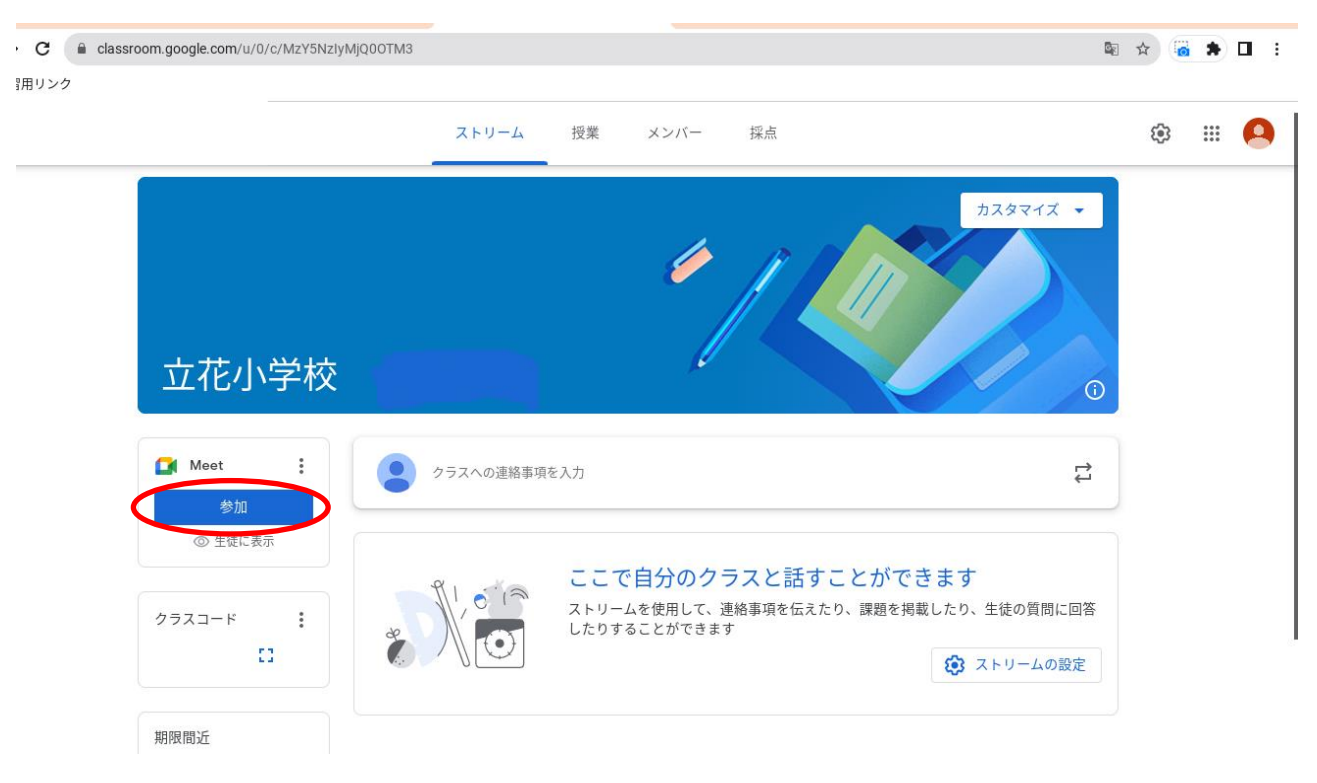

5.カメラのボタンをオフにします。

Meet

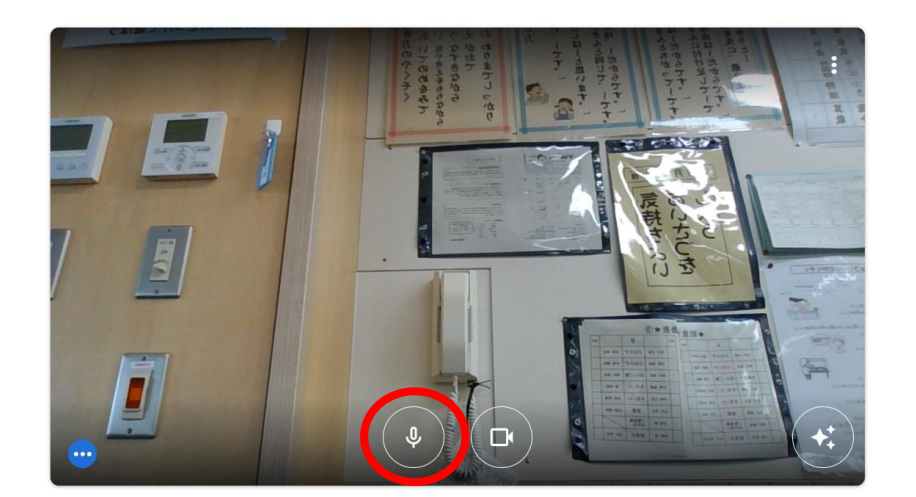

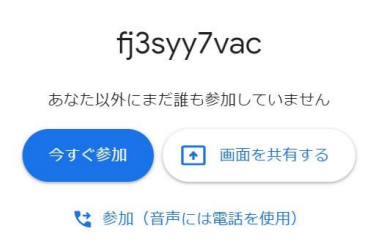

※オフにすると、ボタンが赤くなります。

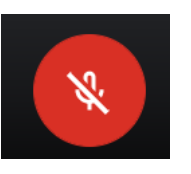

6.いますぐ参加を押すとつながります。

あなた以外にまだ誰も参加していません

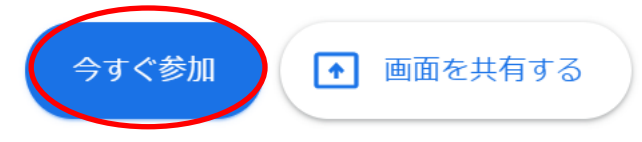

# 2 GoogleMeet 各ボタンについて

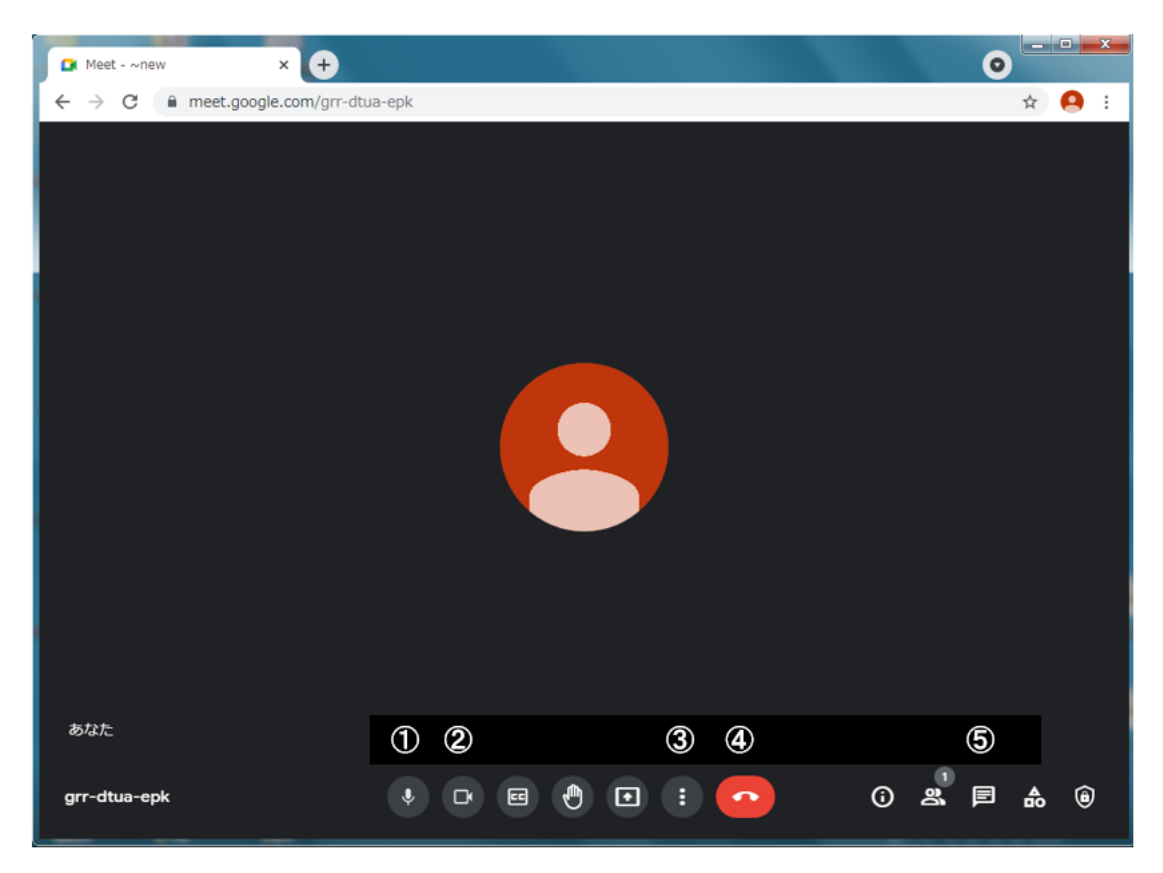

①マイク ②カメラ ③その他のオプション ④通話からの退出 ⑤チャット

## 1.マイクの切り替え

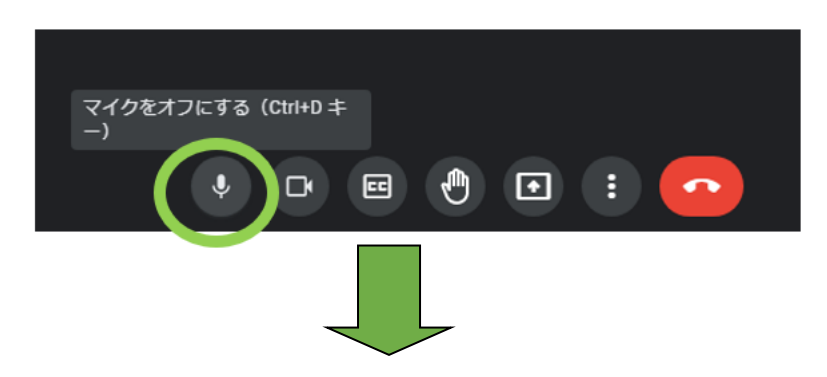

矢印を近づけると〔マイクをオフにする〕と表示されるので、ボタンをクリックします

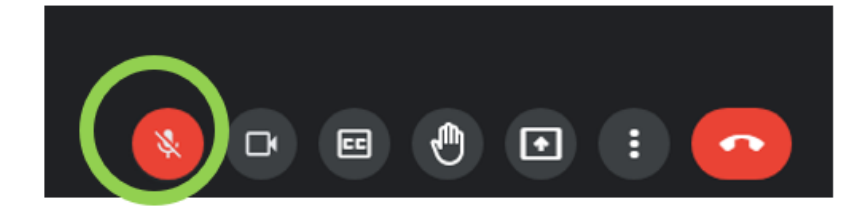

ボタンの色が赤くなればマイクオフ(声が出ない)状態になります

2.カメラの切り替え

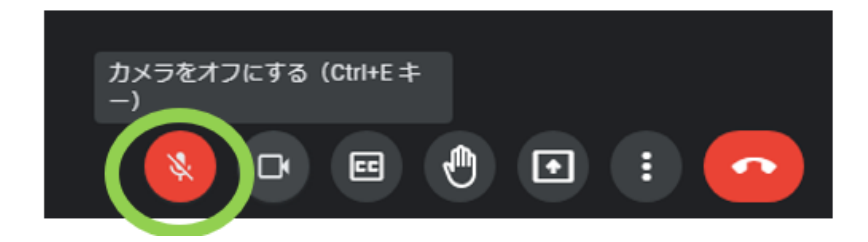

マイクと同様に、矢印を近づけると〔カメラをオフにする〕と表示されるので、ボタンをクリック します

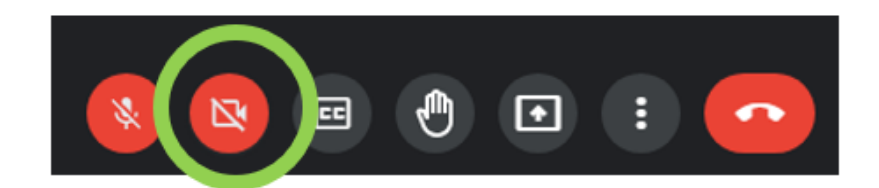

ボタンの色が赤くなればカメラオフ(映像が出ない)状態になります

## 3.背景の変更

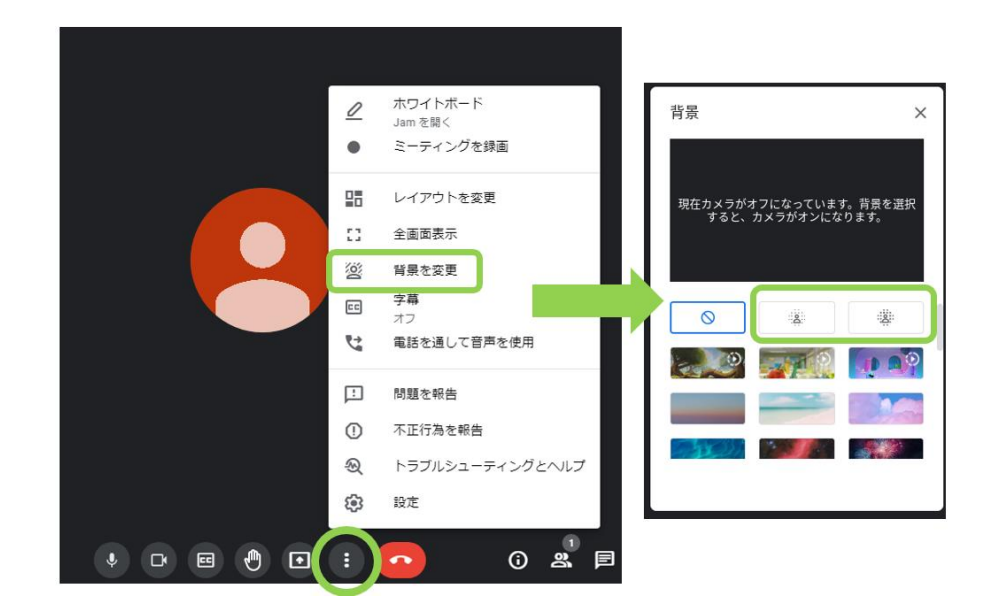

背景ぼかし前

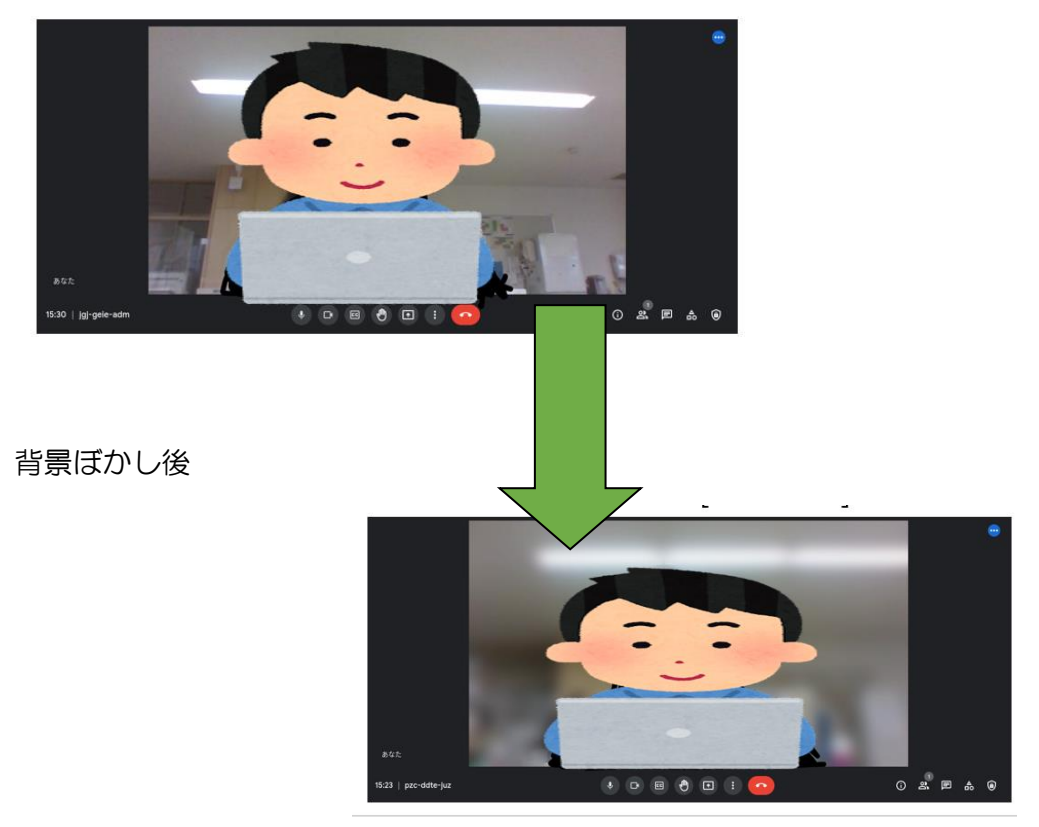

4.通話から退出

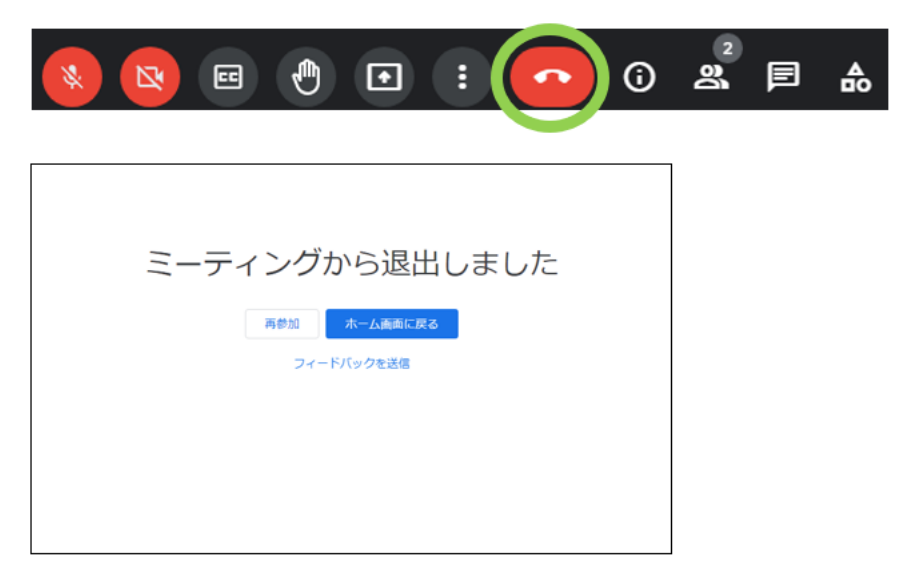

〔通話から退出〕を押すと通話を終了します